# **Using EAP-FAST and WPA EAP-FAST Authentication Security on a Wireless Zebra Tabletop Printer**

#### **Q.** What is EAP-FAST?

**A. E**xtensible **A**uthentication **P**rotocol-**F**lexible **A**uthentication via **S**ecure **T**unneling is an IEEE 802.1X EAP type developed by Cisco Systems®. It is a wireless security protocol that does not require an advanced password policy or digital certificates. This authentication protocol requires a specially formatted file called a PAC (**P**rotected **A**ccess **C**redential) file to be stored on the client requiring wireless access to the network. The PAC file contains an initial pre-shared key that is also known by the authentication server. PAC keys may be continuously updated once the client has been authenticated. This EAP method has an option called "auto-provisioning", which allows a client to originally receive a PAC file wirelessly from the authentication server, but this method is less secure, and is not support by the Zebra mobile printer.

EAP-FAST is implemented using a RADIUS (**R**emote **A**uthentication **D**ial-**I**n **U**ser **S**ervice) server to authenticate a user (our Zebra mobile printer) before allowing wireless access onto the network. In this example we will be using a Cisco Aironet 1200 access point, which has the builtin ability to act as a local RADIUS server for EAP-FAST authentication. The access point will also perform its regular duty as the EAP authenticator, transferring the data between the printer and the RADIUS server. The firmware level on the Cisco access point used for this test was 12.3(7)JA. Earlier firmware versions may not support local EAP-FAST authentication.

Our first example will be standard EAP-FAST, which uses WEP encryption. Our second example will be WPA EAP-FAST, which uses TKIP encryption.

### **Configure the Cisco 1200 AP for EAP-FAST authentication.**

In the SSID Manager select your SSID and set Open Authentication with EAP, Network EAP, and no Key Management as shown in the following two screen shots:

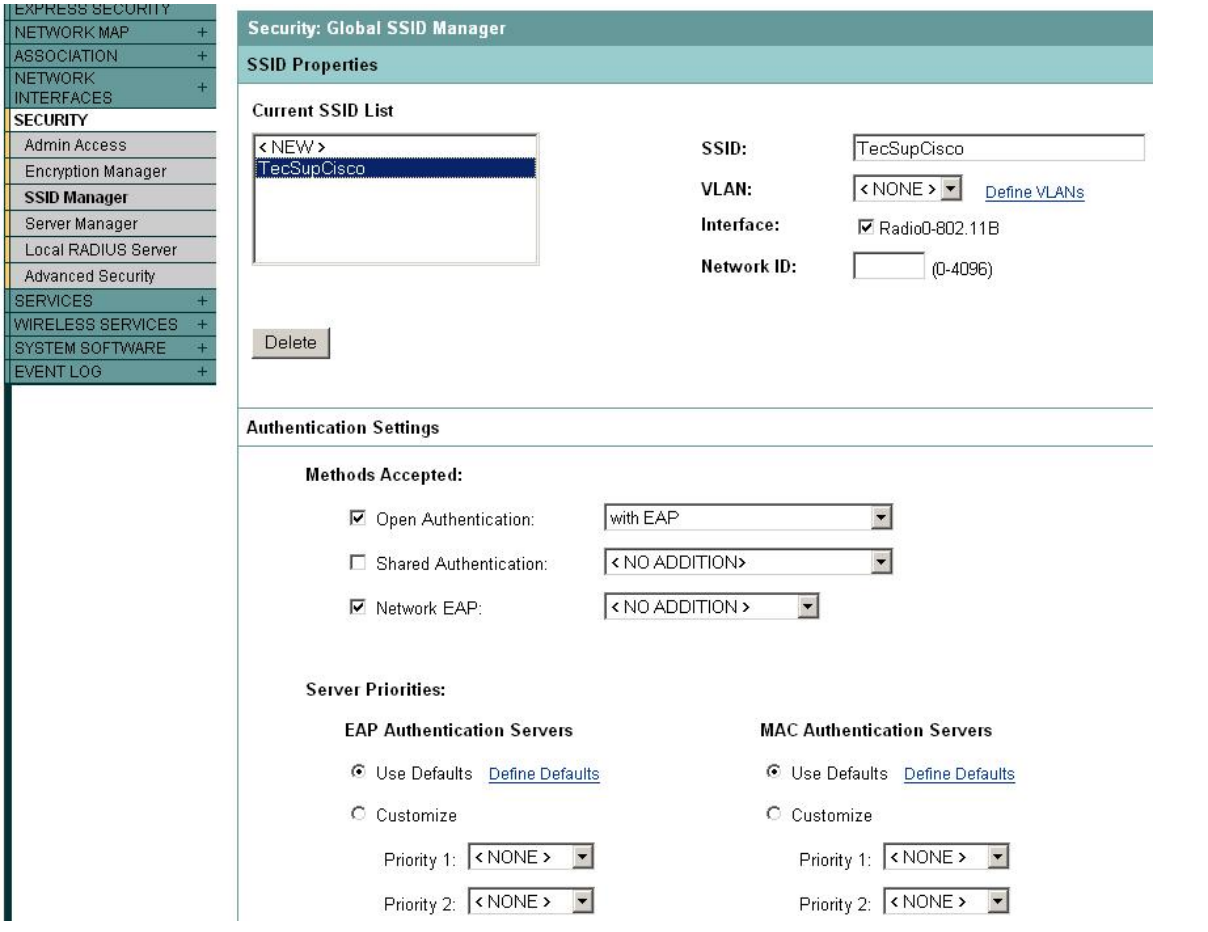

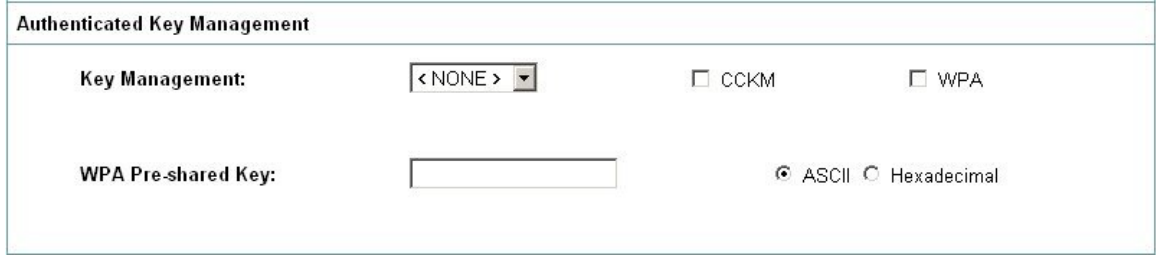

In the Encryption Manager set WEP Encryption to Mandatory:

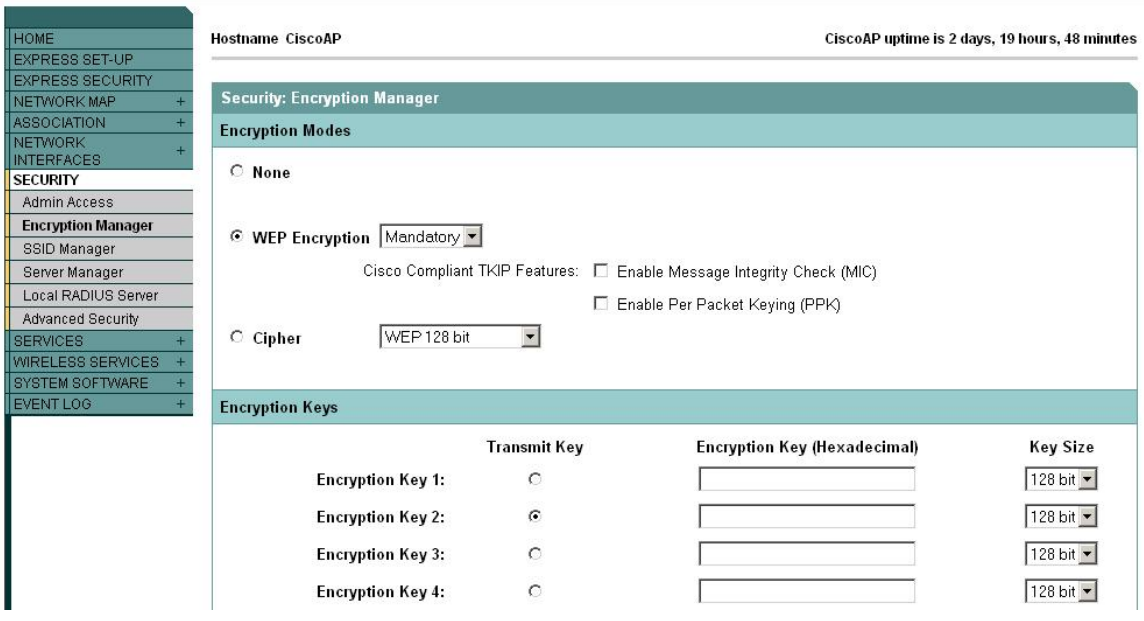

Next, configure a RADIUS server entry in the Server Manager. Select the IP address for the access point since it will serve as the local RADIUS authentication server, and enter its shared secret. The Cisco access point RADIUS Server listens on TCP ports 1812 and 1813. Select the access point's IP address in the Default Server Priorities (EAP Authentication section).

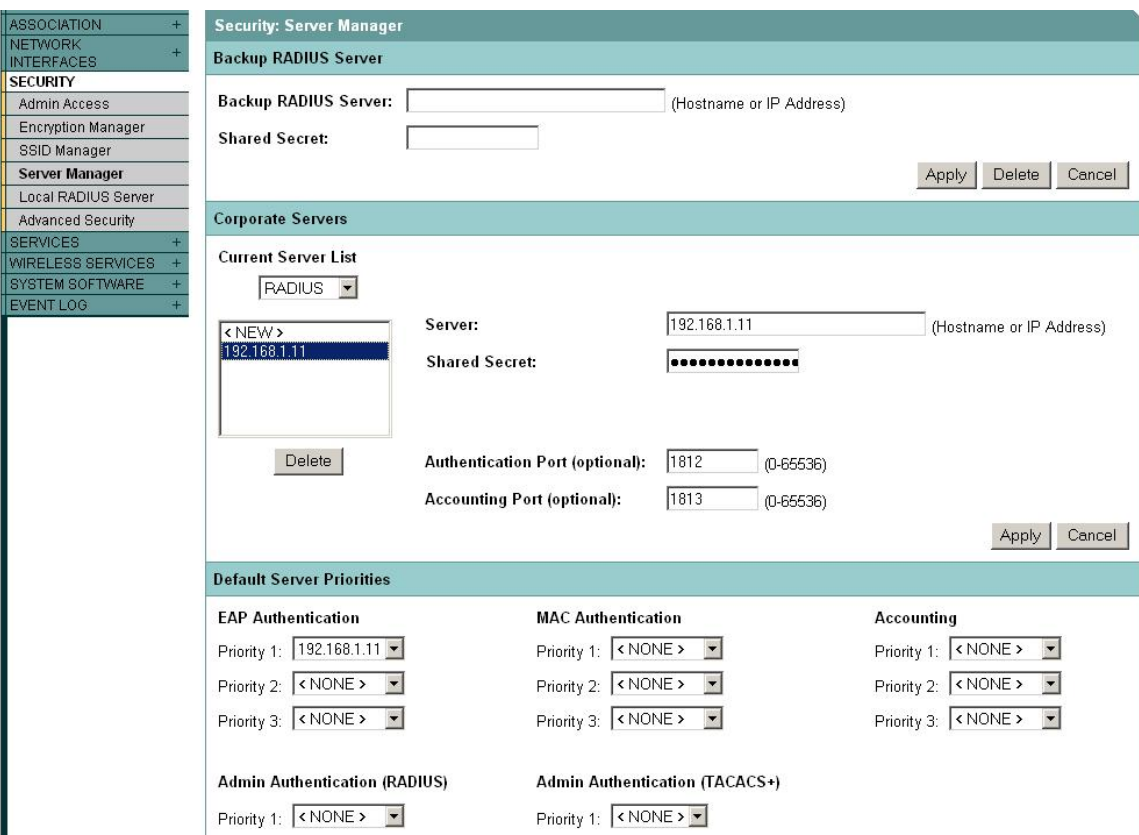

In the Local RADIUS Server section click the General Set-Up tab. Check EAP FAST protocol in the Local Radius Server Authentication Settings section. Enter the IP address of the access point in the Network Access Servers section and enter the server's shared secret. In the Individual Users section click the Text button and ensure that a username and password are entered for the user that the printer will use to log onto the network.

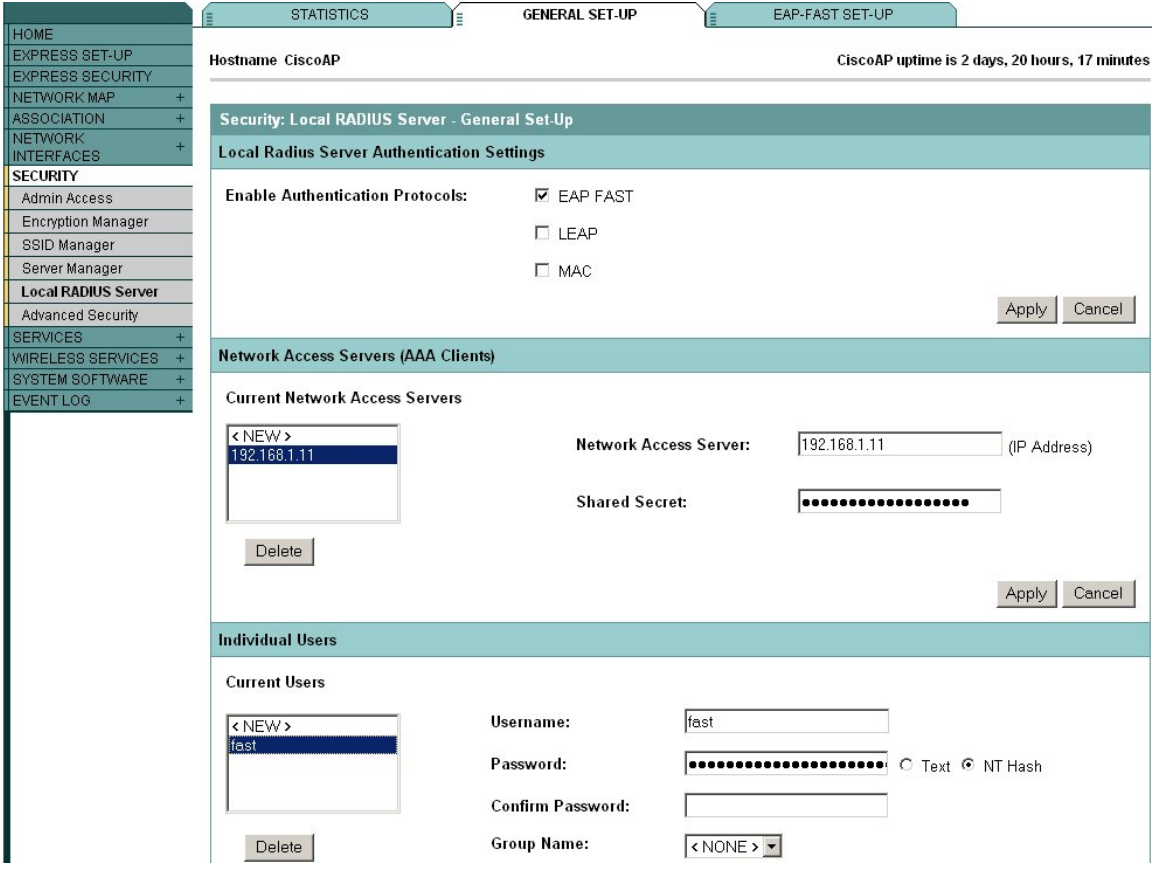

Next, click the EAP-FAST Setup tab to generate the PAC file. The Cisco access point PAC generator requires that a TFTP server be running to receive the file. Enter the IP address of the server. The printer PAC file **must** be named zebra.pac. Enter the username and password that the printer will log on as, and enter an expiration period for the PAC file. Click Generate PAC. Retrieve the file from your FTP server for storage on the printer. *NOTE: The PAC file is encrypted and cannot be viewed with a text editor.*

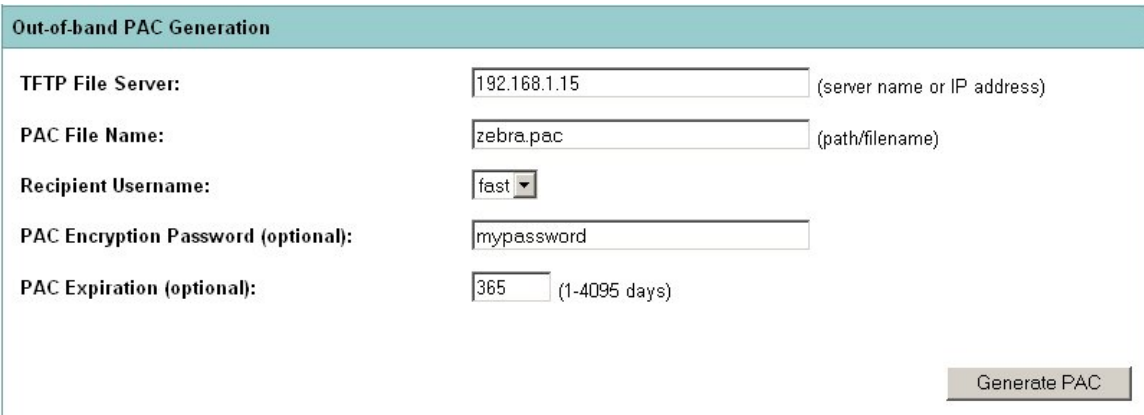

## **Configure the Zebra printer for EAP-FAST authentication.**

The Printer must have **firmware x.15.x** or higher.

To configure the printer use **ZebraNet Bridge Enterprise** V1.2.1 or higher. From Tools, select the Wireless Setup Wizard.

Select EAP-FAST from the Securities drop down box and enter the login info for the RADIUS server:

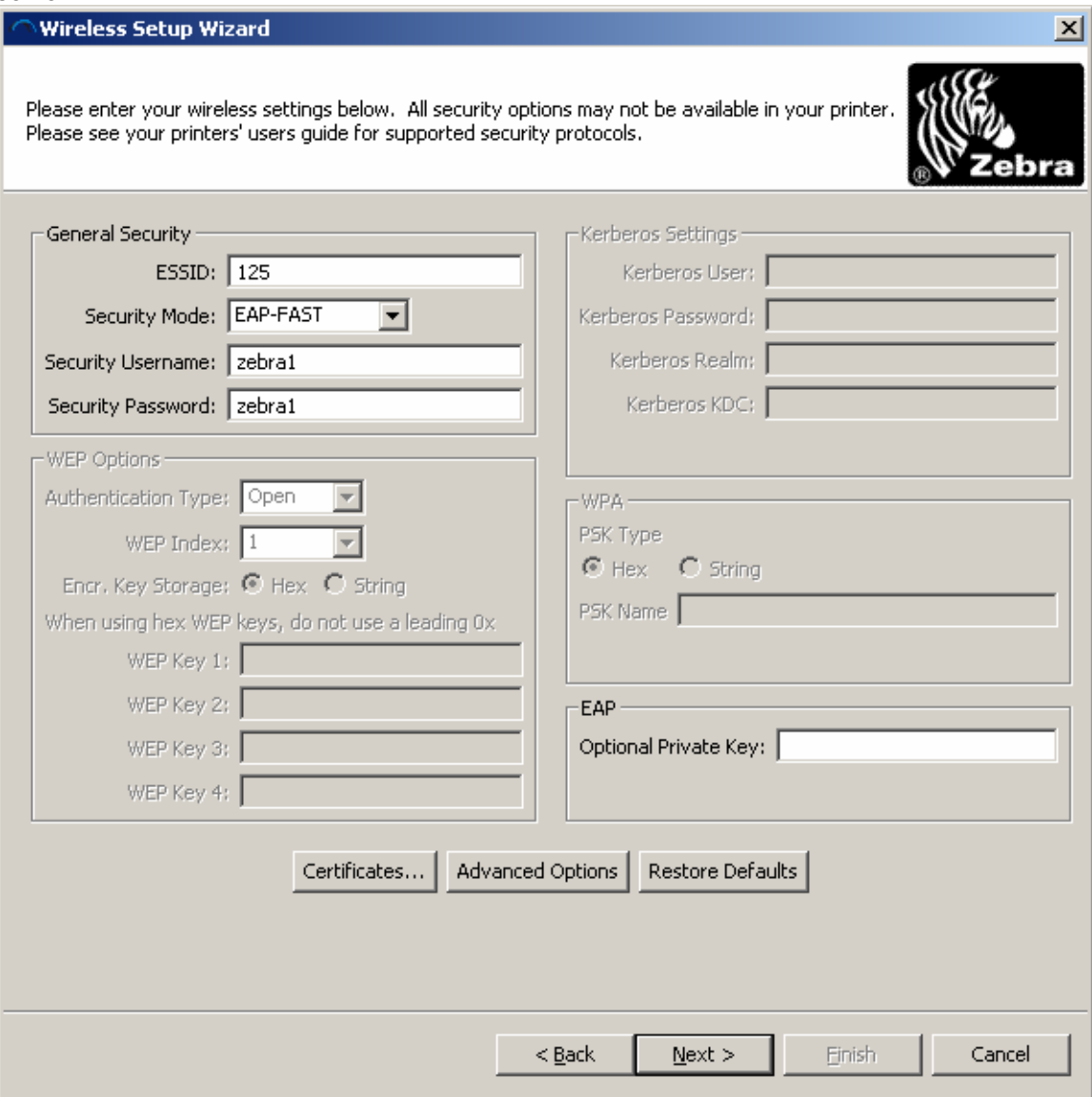

Next click the **Certificates** button:

#### Click **Add** to browse to the zebra.pac file.

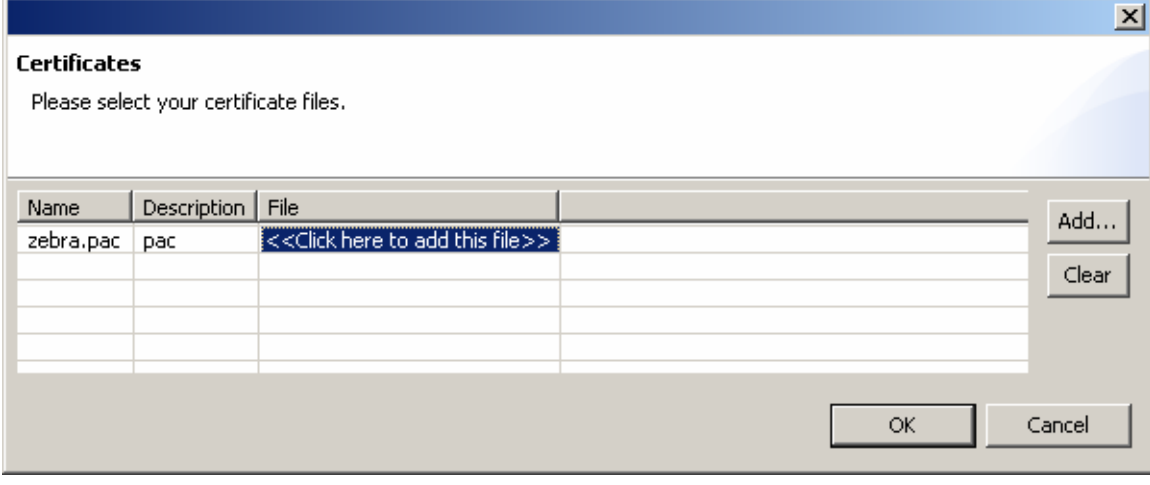

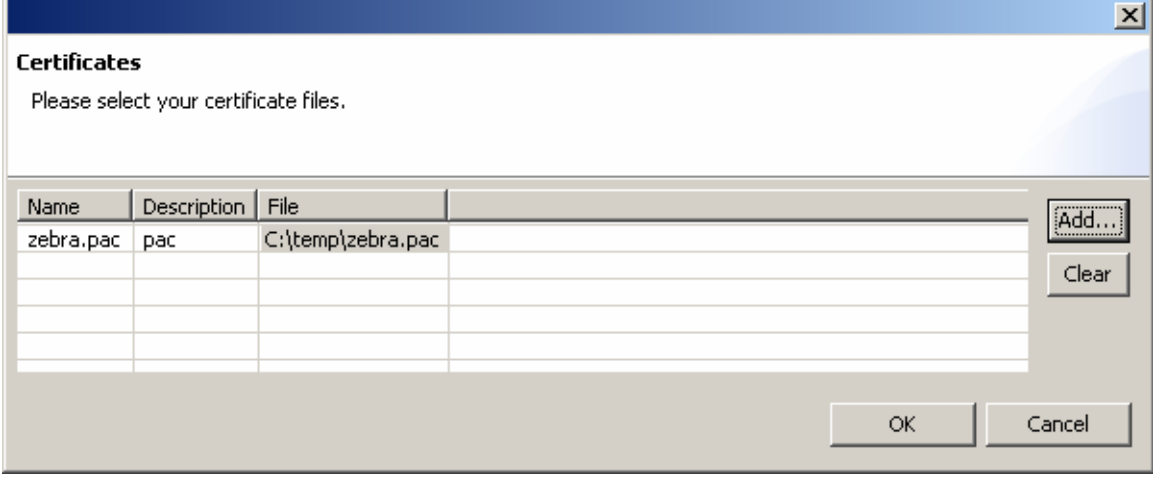

Click next to view the ZPL:

^XA ^WIP,10.17.50.71,255.255.255.0,10.17.50.1 ^WAD,D ^WEOFF,1,O,H,,,, ^WP0,0 ^WR,,,,100 ^WS125,I,L ^NBS ^WLOFF,zebra1 ,zebra1 ^WKOFF,,,, ^WX06,zebra1 ,zebra1,

^FX: C:\temp\zebra.pac will be downloaded as: zebra.pac

~DYE:zebra.pac,B,8,,dsfsddsf

^XZ ^XA ^JUS ^XZ Click Finish to send the ZPL to your printer.

The access point's event log should also contain information regarding the printer's successful connection.

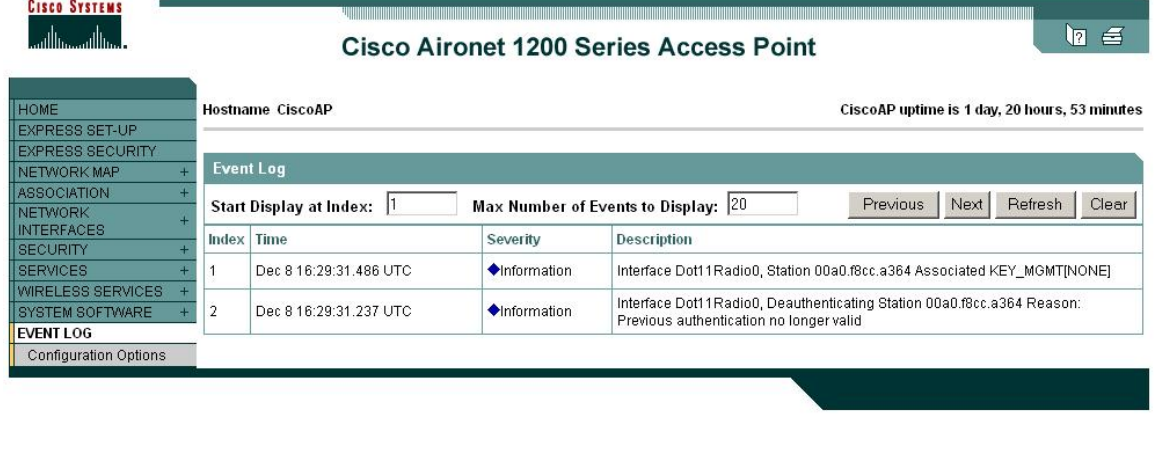

Next, we will modify the settings on the Cisco access point and the Zebra mobile printer to use WPA EAP-FAST. WPA increases security further by using TKIP (Temporal Key Integrity Protocol) as an encryption scheme instead of WEP. All the Cisco access point settings are the same as shown previously for standard EAP-FAST except for the changes shown in the following two screenshots.

## **Configure the Cisco 1200 AP for WPA EAP-FAST authentication.**

In the Encryption Manager click Cipher, and select TKIP from the dropdown box.

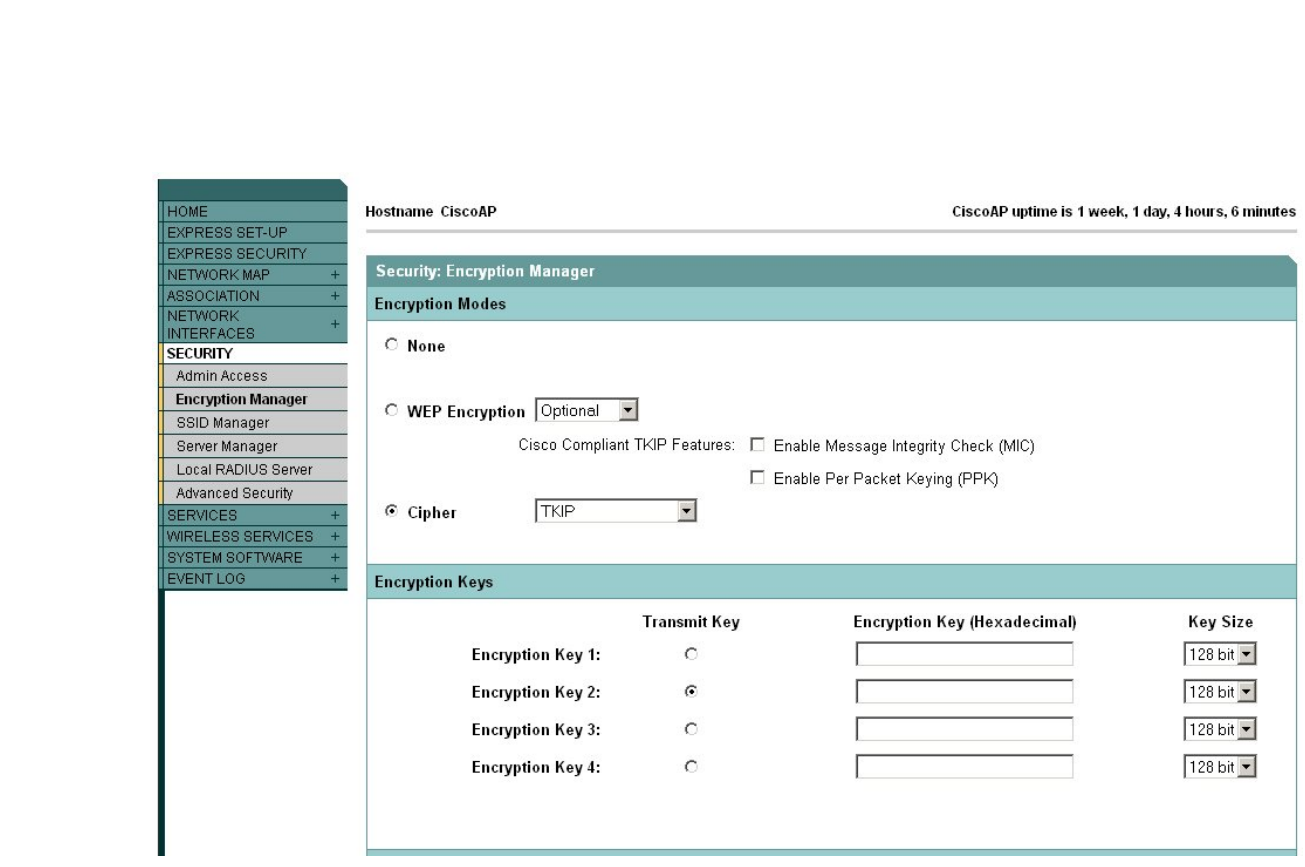

In the SSID Manager configure WPA as shown below.

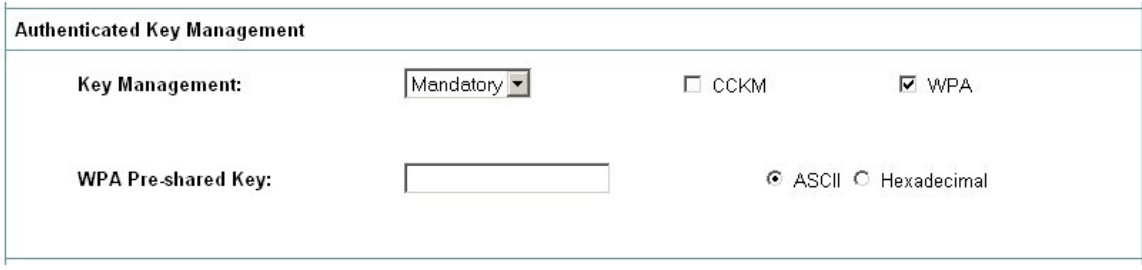

## **Configure the Zebra printer for WPA EAP-FAST authentication.**

The Printer must have **firmware x.15.x** or higher.

To configure the printer use **ZebraNet Bridge Enterprise** V1.2.1 or higher. From Tools, select the Wireless Setup Wizard.

Select WPA-EAP-FAST from the Securities drop down box and enter the login info for the RADIUS server:

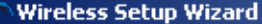

 $\begin{minipage}{0.9\textwidth} \begin{tabular}{l} \textbf{Please enter your wireless settings below. All security options may not be available in your printer. }\\ \textbf{Please see your printers' users guide for supported security protocols. } \end{tabular} \end{minipage}$ 

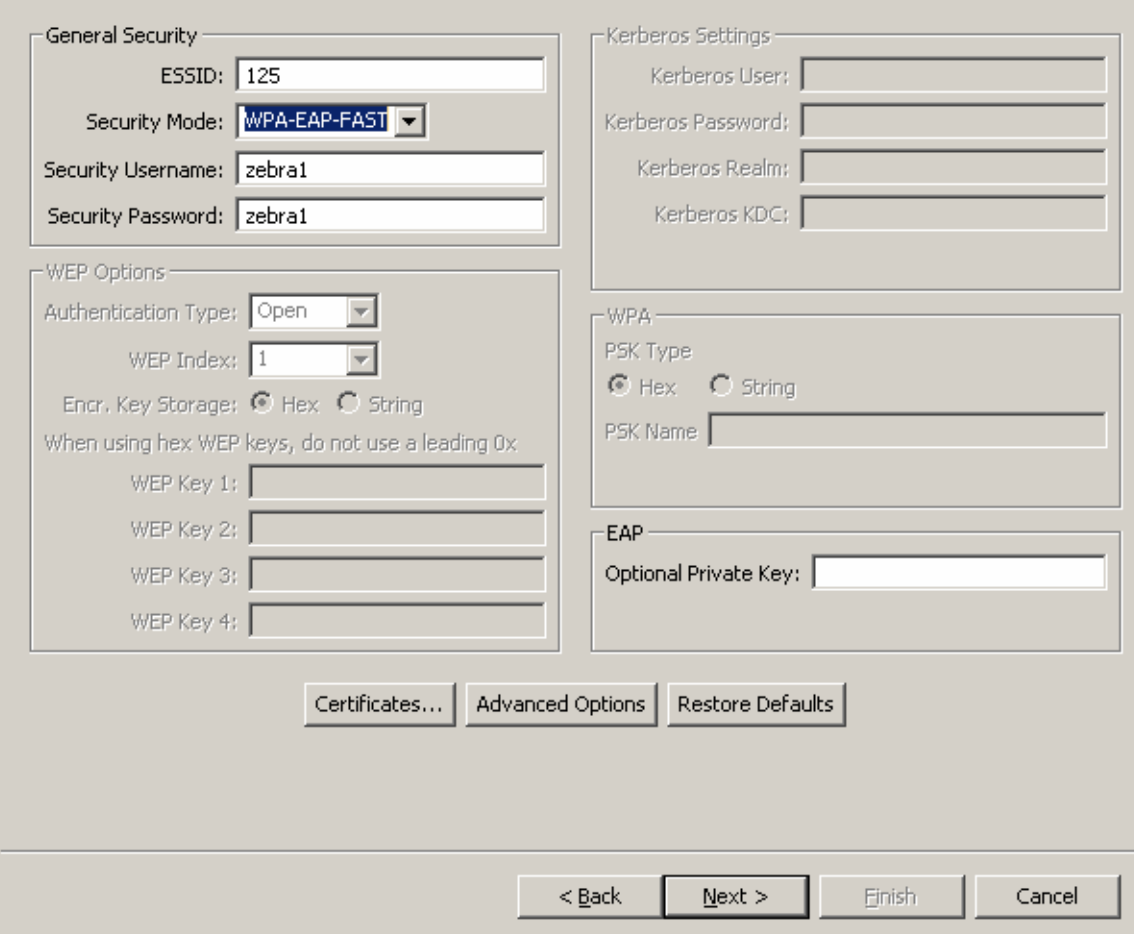

Click Add to browse to the zebra.pac file.

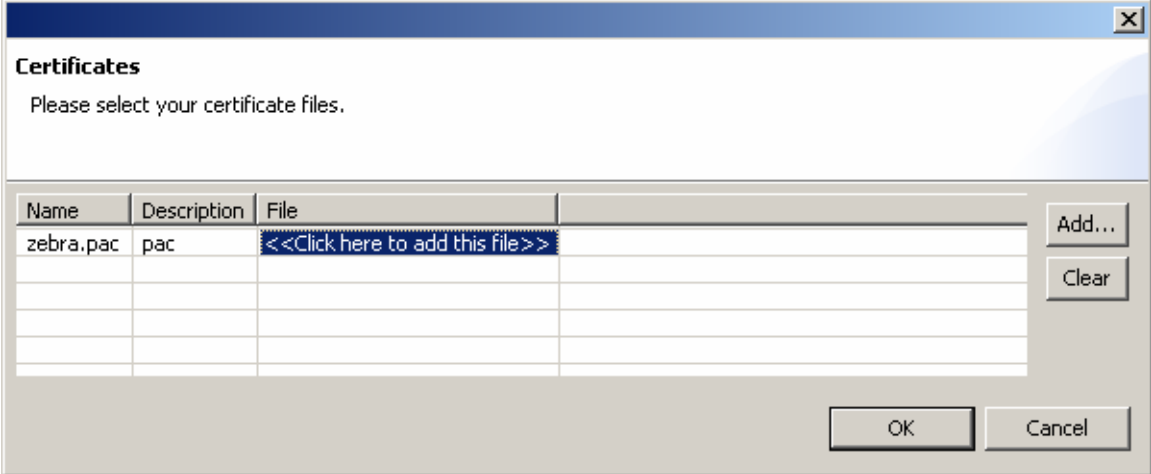

 $\overline{\mathbf{x}}$ 

bra

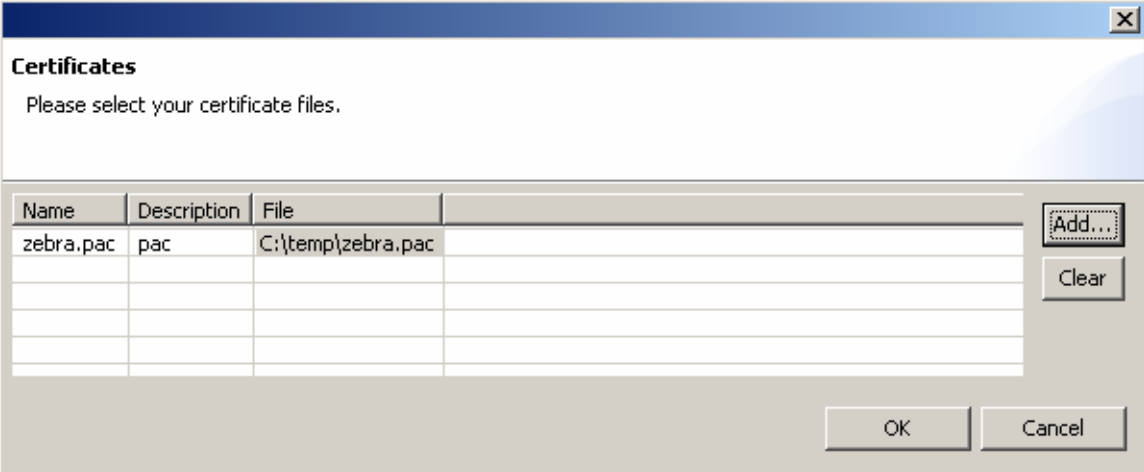

Click Next to view ZPL: ^XA ^WIP,10.17.50.71,255.255.255.0,10.17.50.71 ^WAD,D ^WEOFF,1,O,H,,,, ^WP0,0 ^WR,,,,100 ^WStestnet,I,L ^NBS ^WLOFF,zebra1,zebra1 ^WKOFF,,,, ^WX12,zebra1,zebra1,

^FX: C:\temp\zebra.pac will be downloaded as: zebra.pac

~DYE:zebra.pac,B,8,,dsfsddsf

^XZ ^XA ^JUS Click Finish to send ZPL to printer.

The access point's event log should also contain information regarding the printer's successful connection.

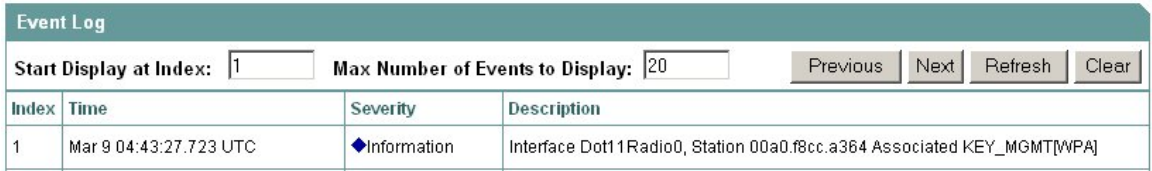